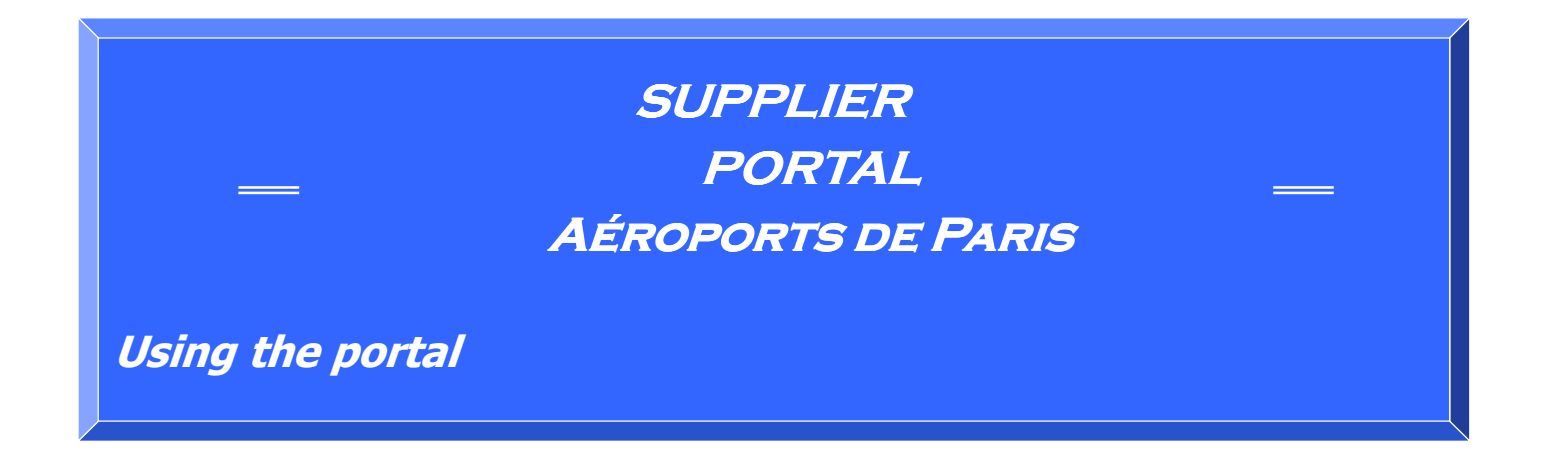

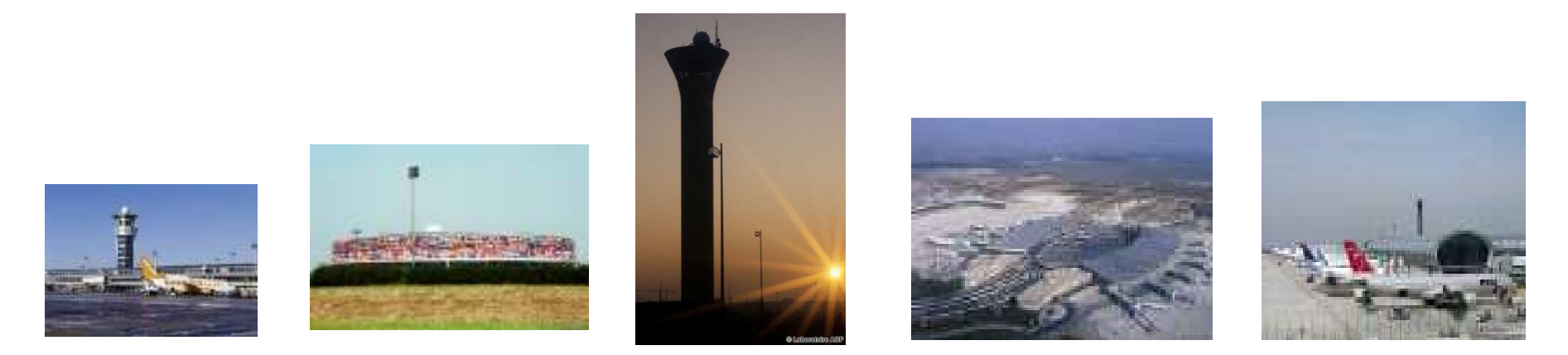

### CIRCULATION

**Aéroports De Paris – Procurement Division**

**Addressees: Supplier Portal Users** 

# Operating principle

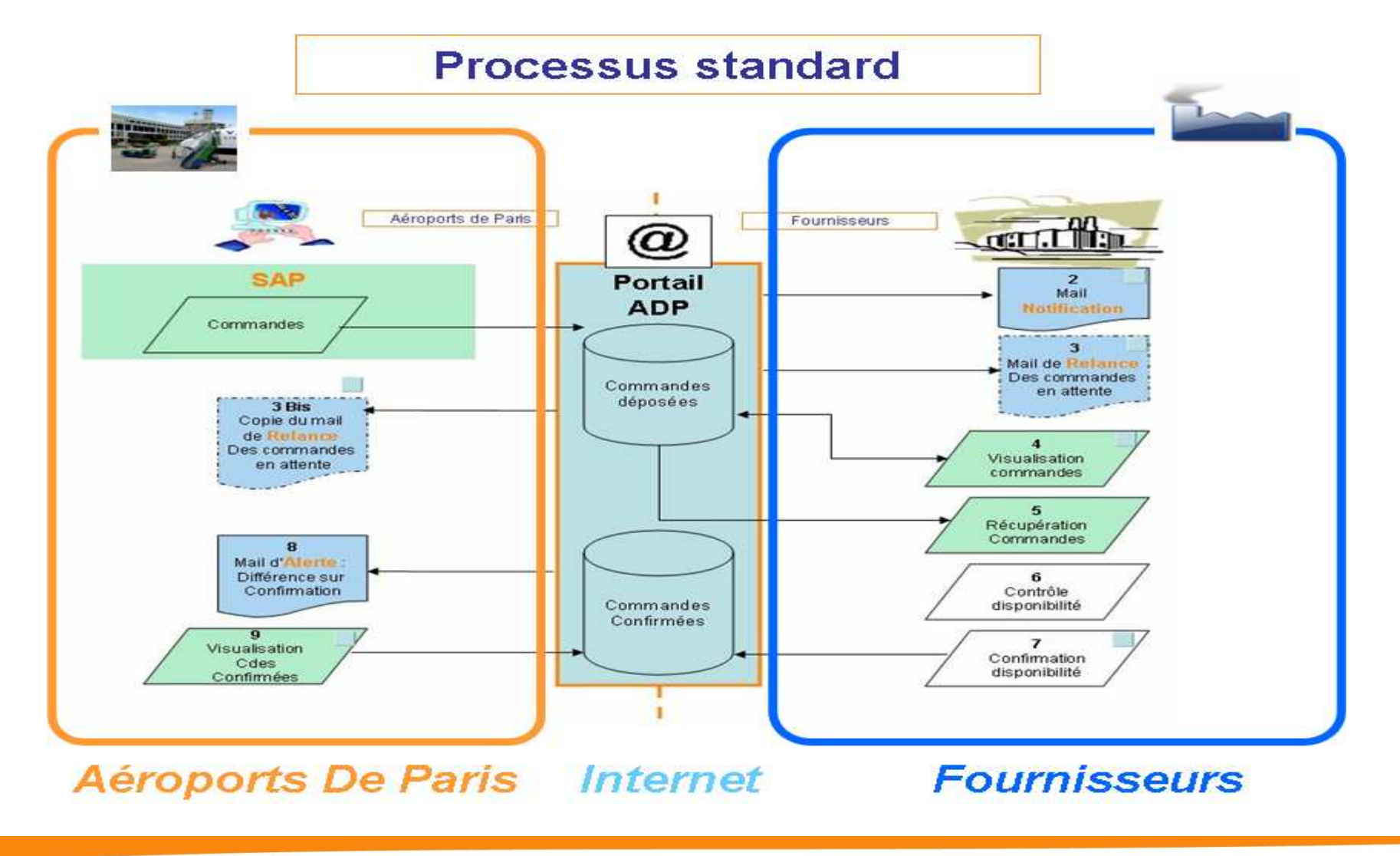

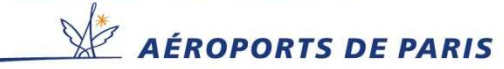

# **Logging into the Aéroports de Paris Supplier Portal website**

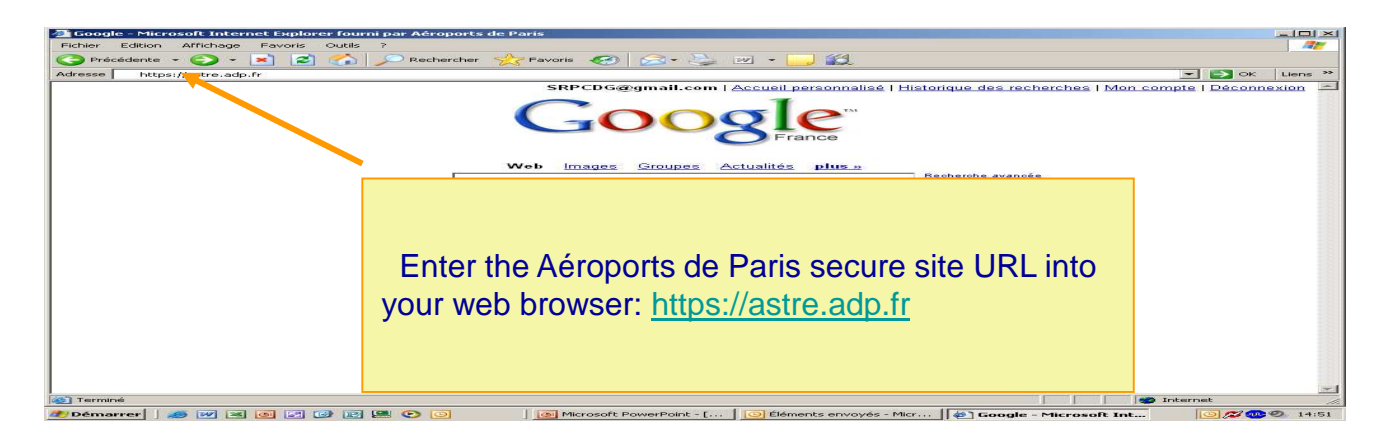

**Step <sup>1</sup>**Choice of authentication method:

**To access the Supplier portal, users must select "Account and Office Automation Password"**

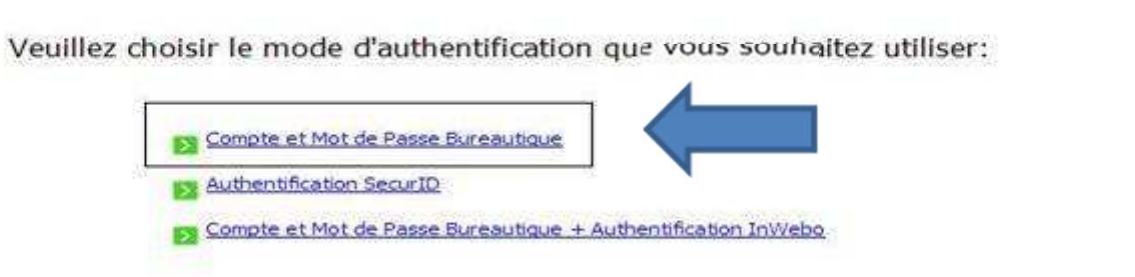

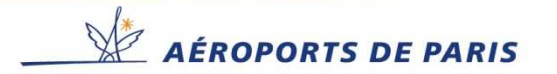

## **Logging into the Aéroports de Paris Supplier Portal website**

### **Step 2** Login details:

## **Enter your username in the NAME field and password in the "SecurID passcode, InWebo or Office Automation password" field**

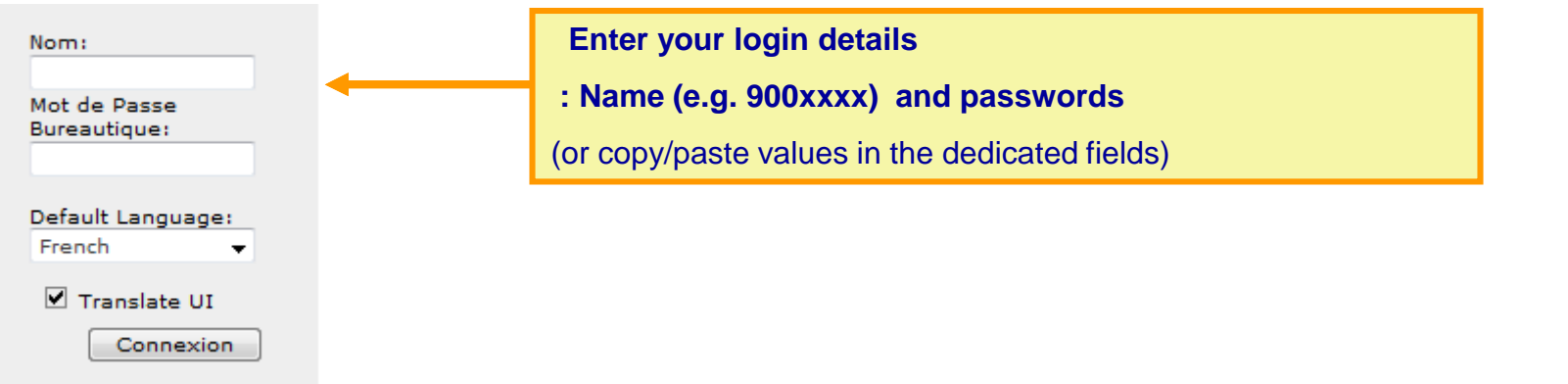

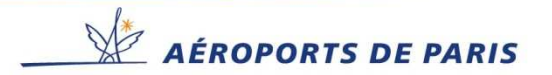

## **Accessing your Portal account.**

### **Homepage. Navigating in the portal**

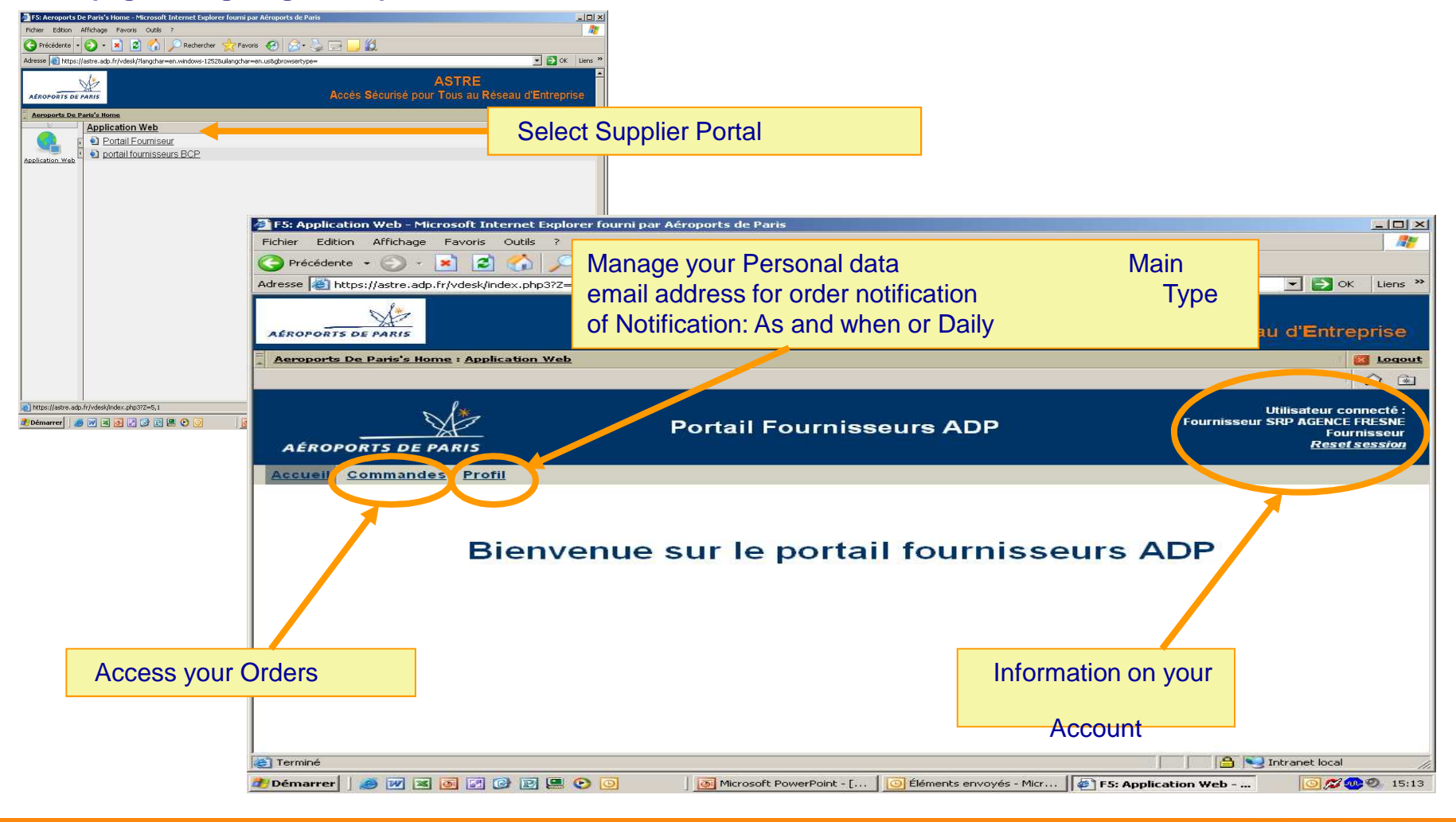

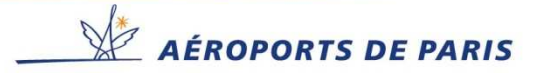

## **Managing your Personal data**

**You can change the order notification email address as well as the sent message notification type as and when or daily.**

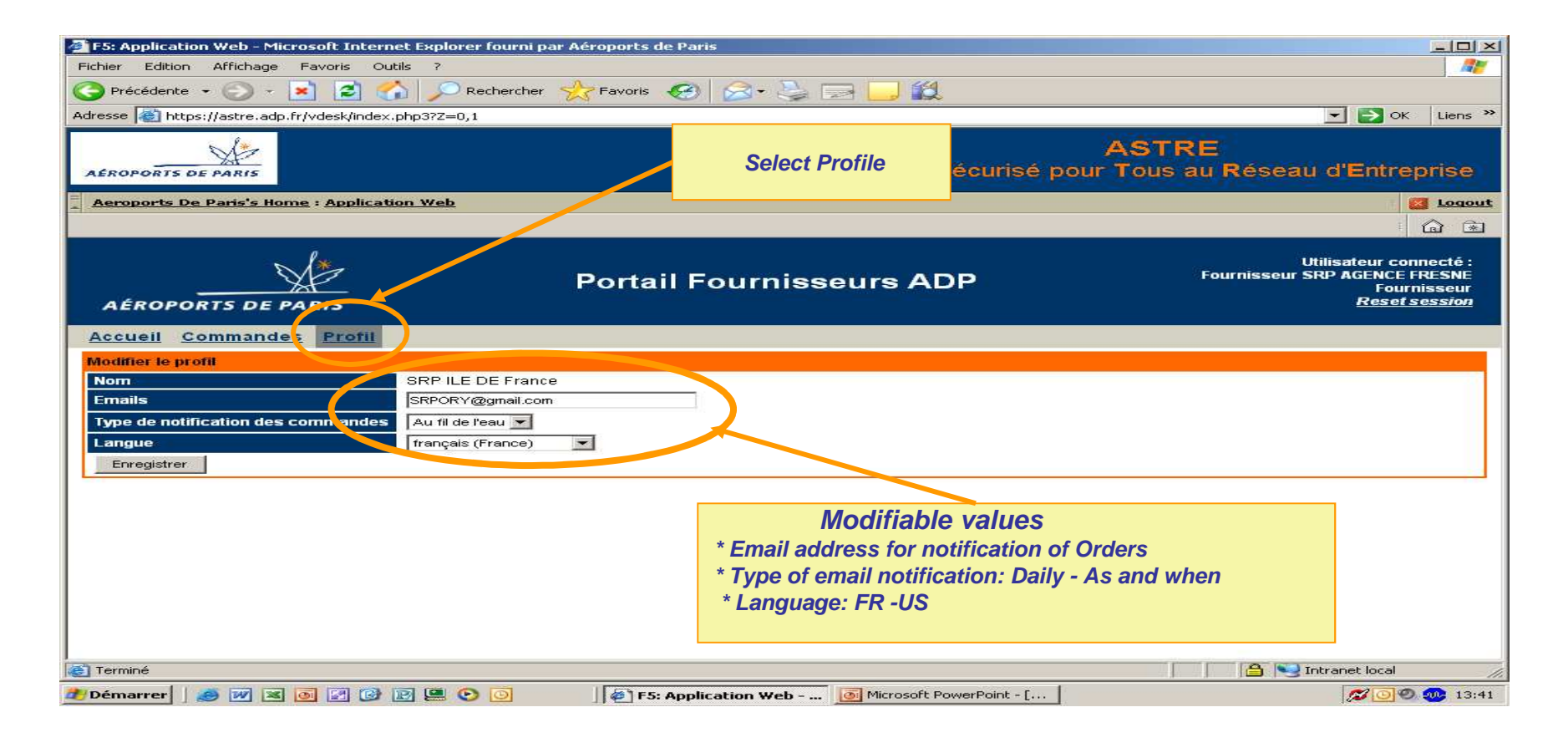

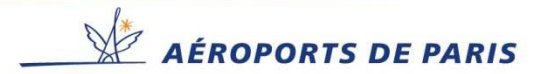

## **Your workspace (Orders to be processed)**

### **List of orders.**

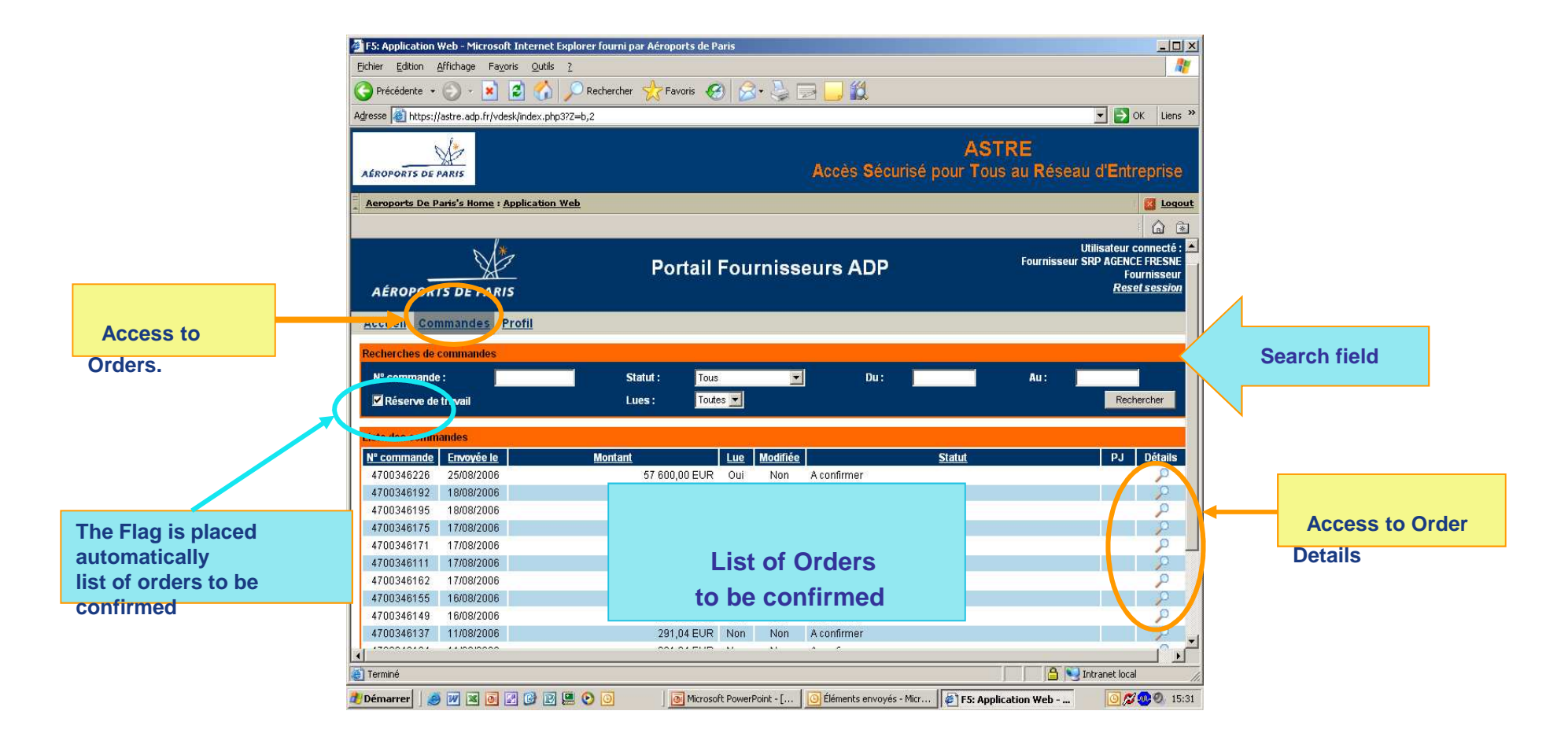

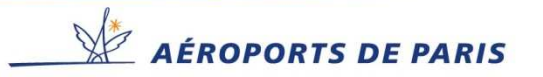

## **Searching Orders**

### **The Search criteria can be combined to fine-tune requests.**

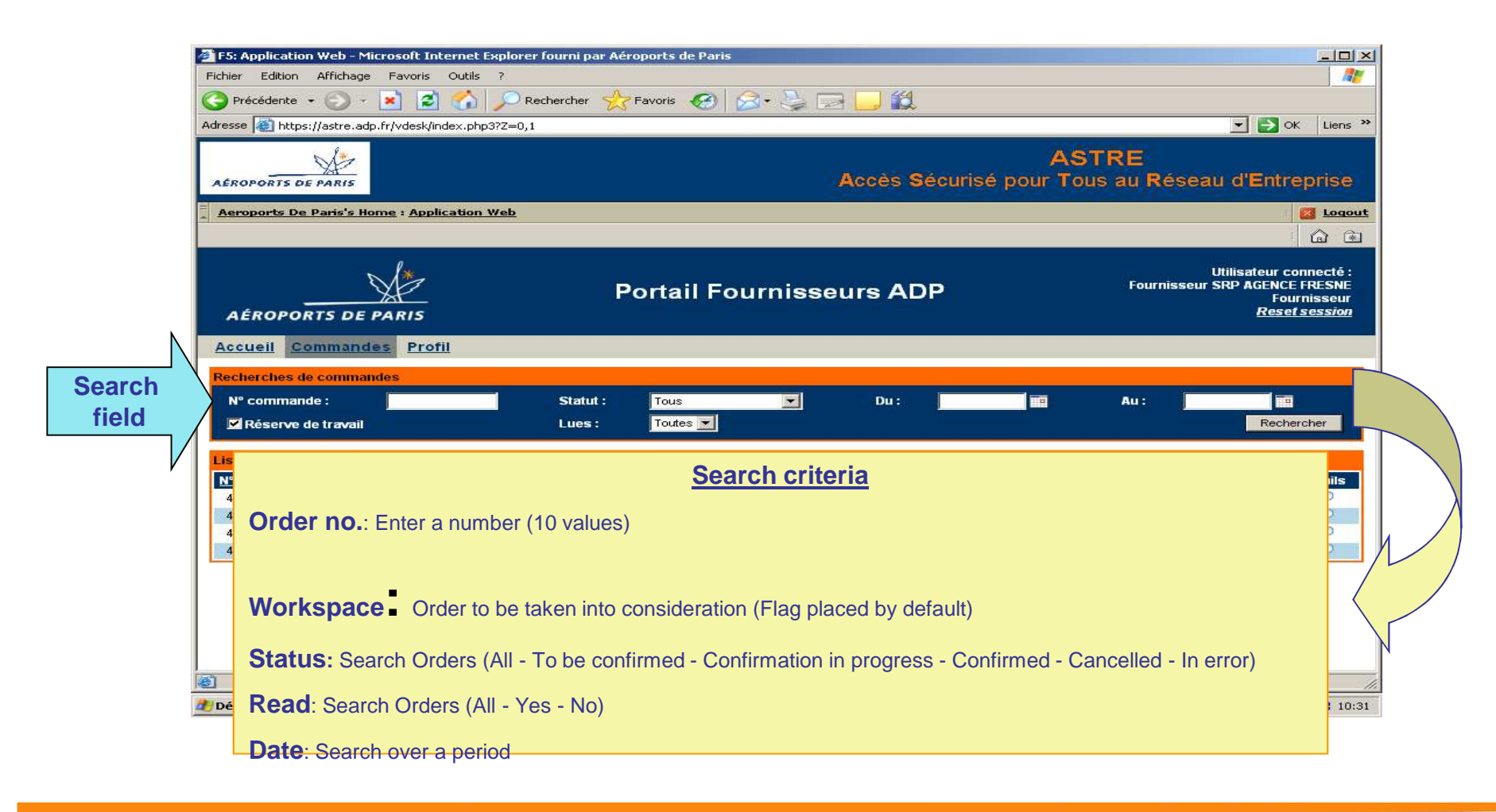

 $\mathbb X$  AÉROPORTS DE PARIS

## **Accessing the detail of an Order.**

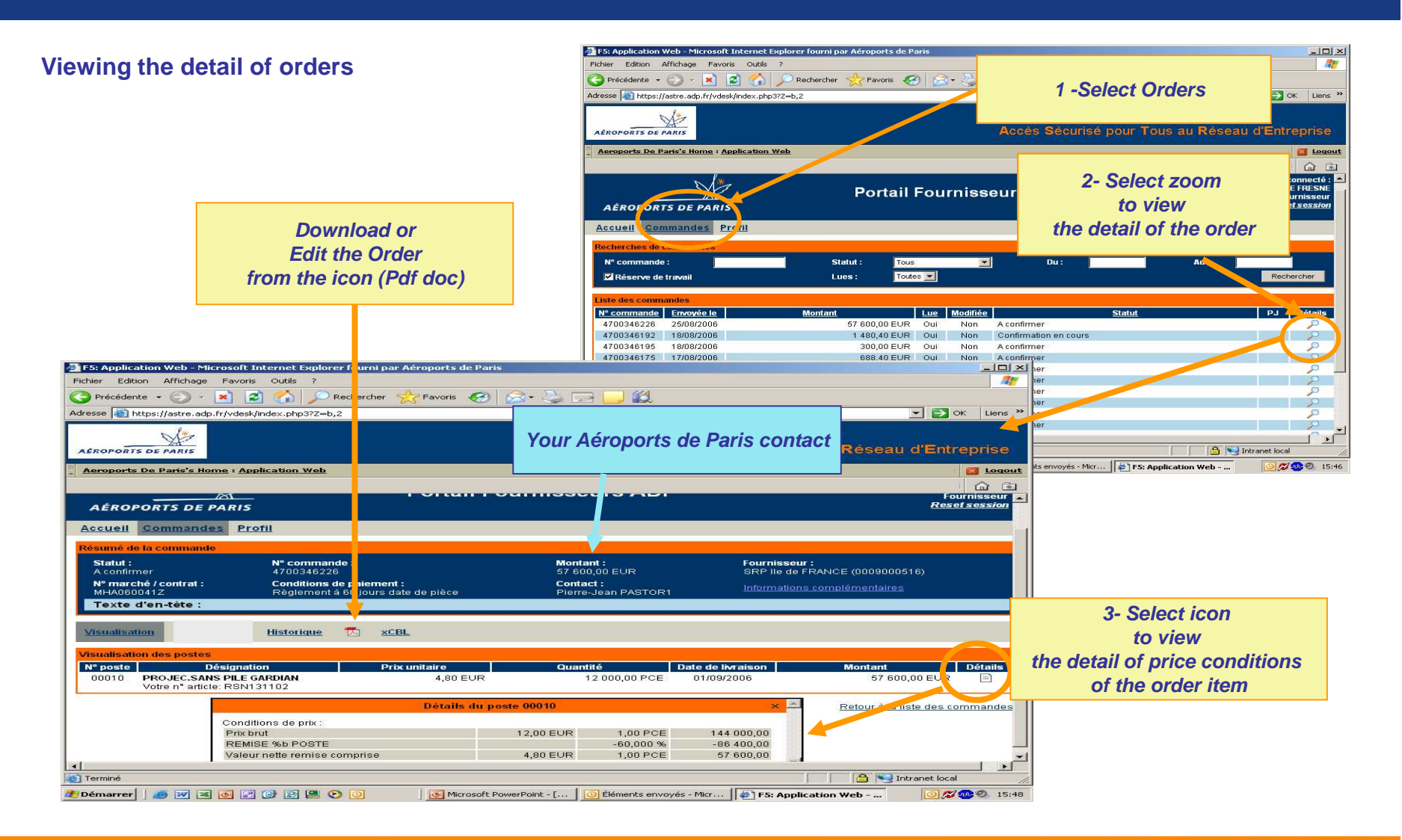

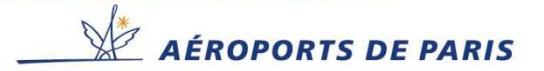

# **Taking account of the order**

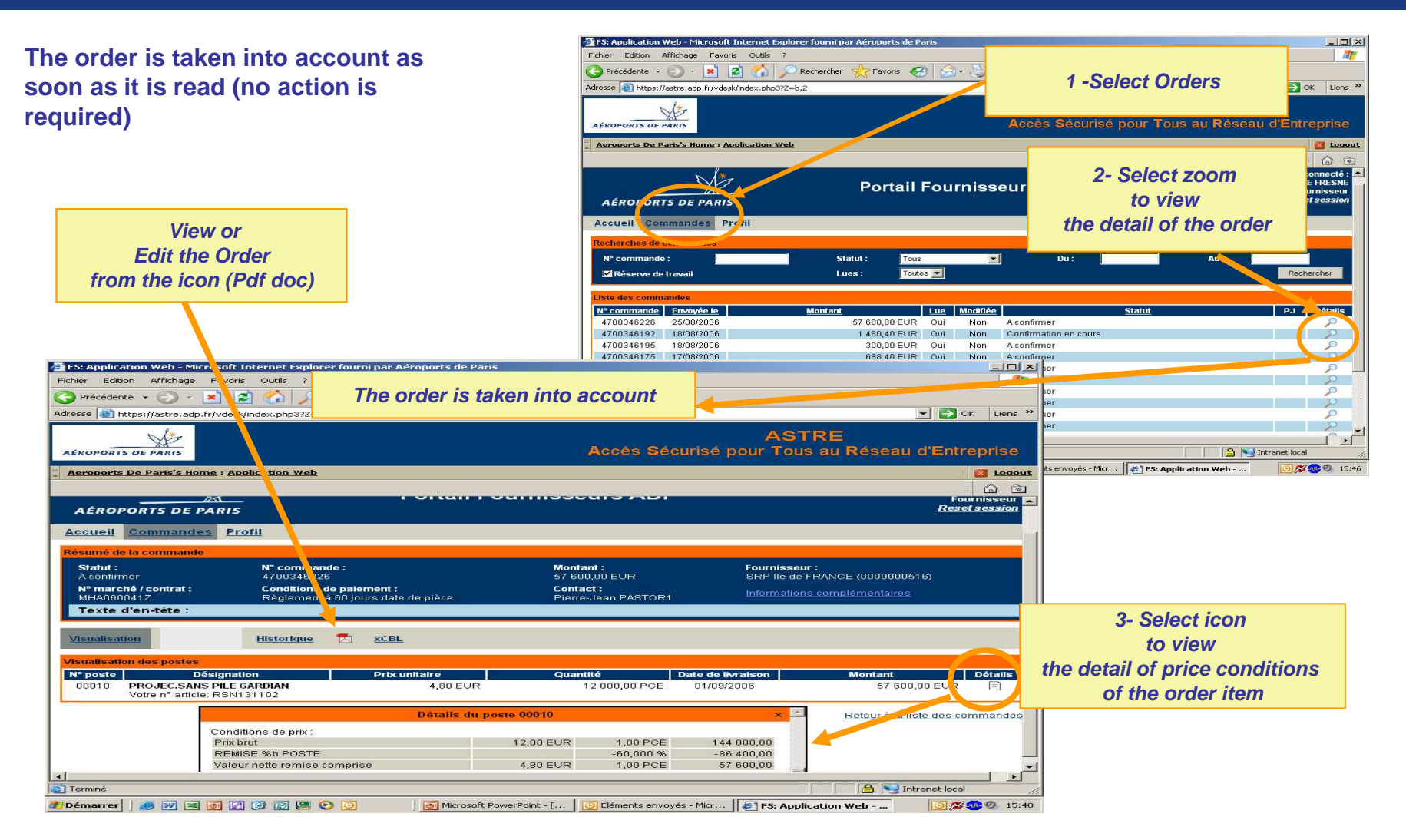

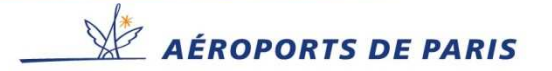

## **Accessing attached documents.**

#### **Read documents attached to an order**

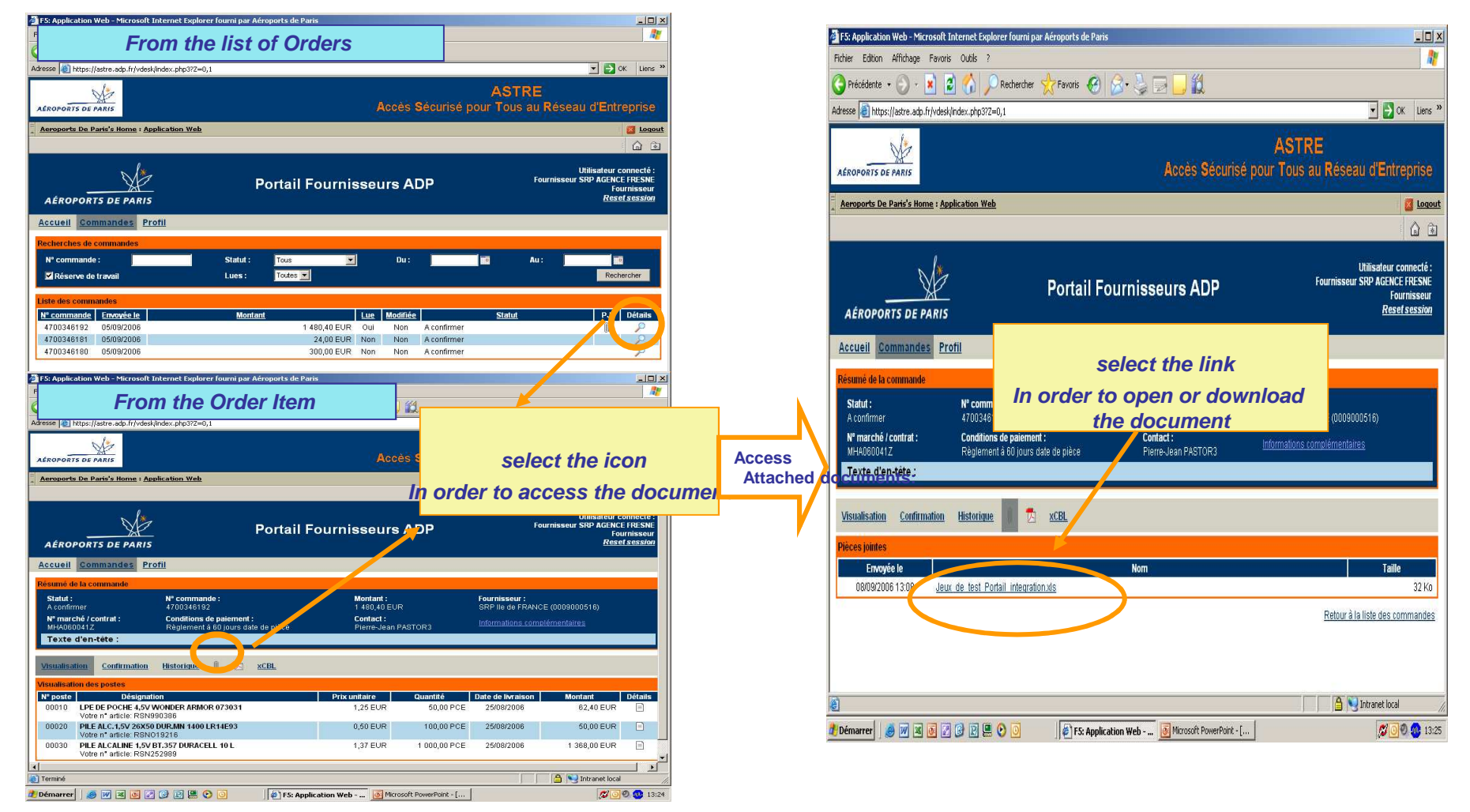

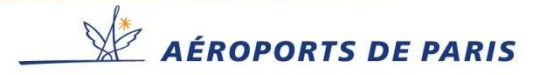

# **Order History.**

**View the History of order modifications**

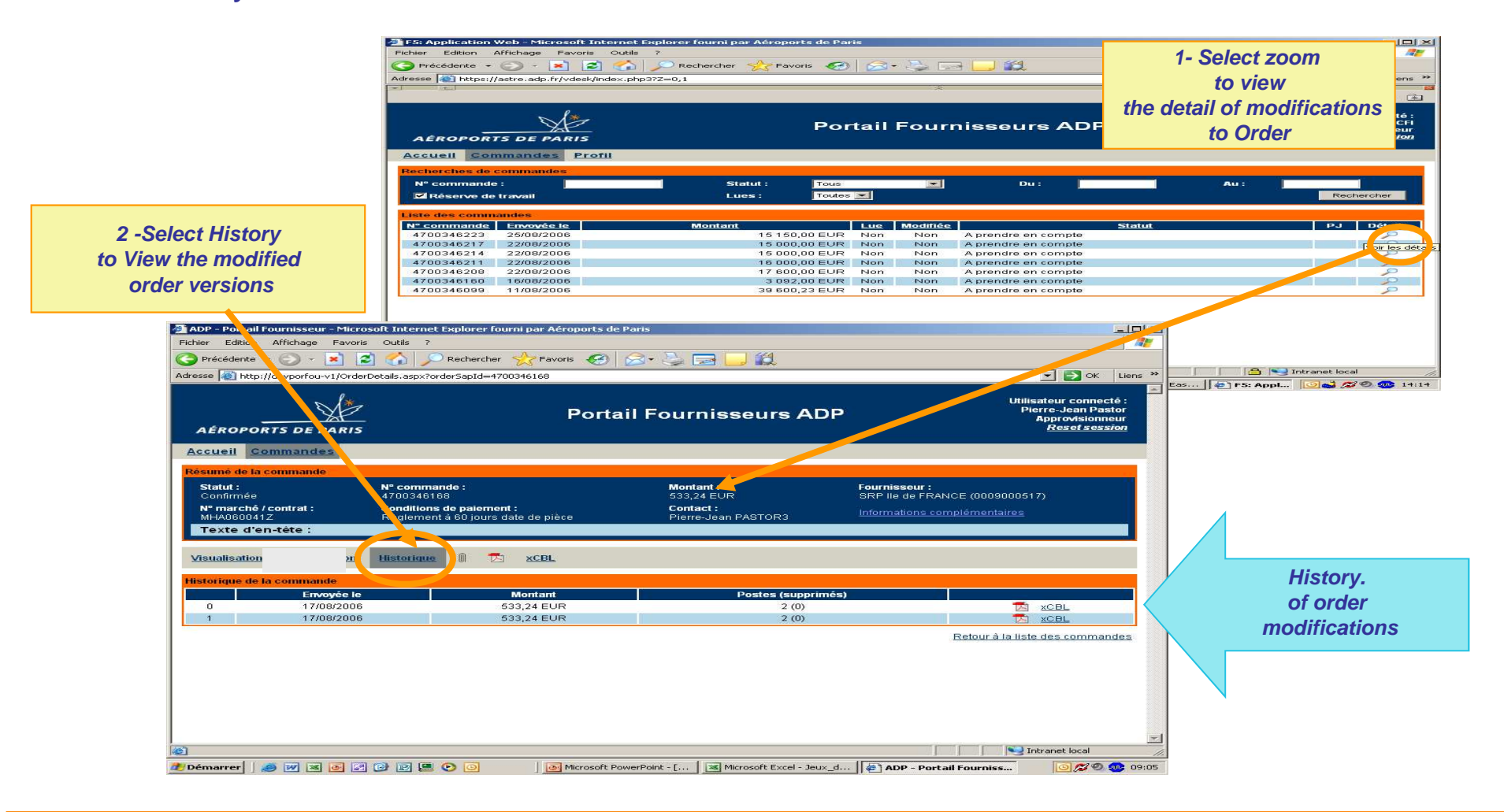

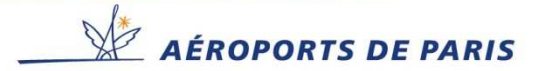

## **Emails sent by the Portal to Aéroports de Paris Suppliers.**

### **Order rejected item(s)**

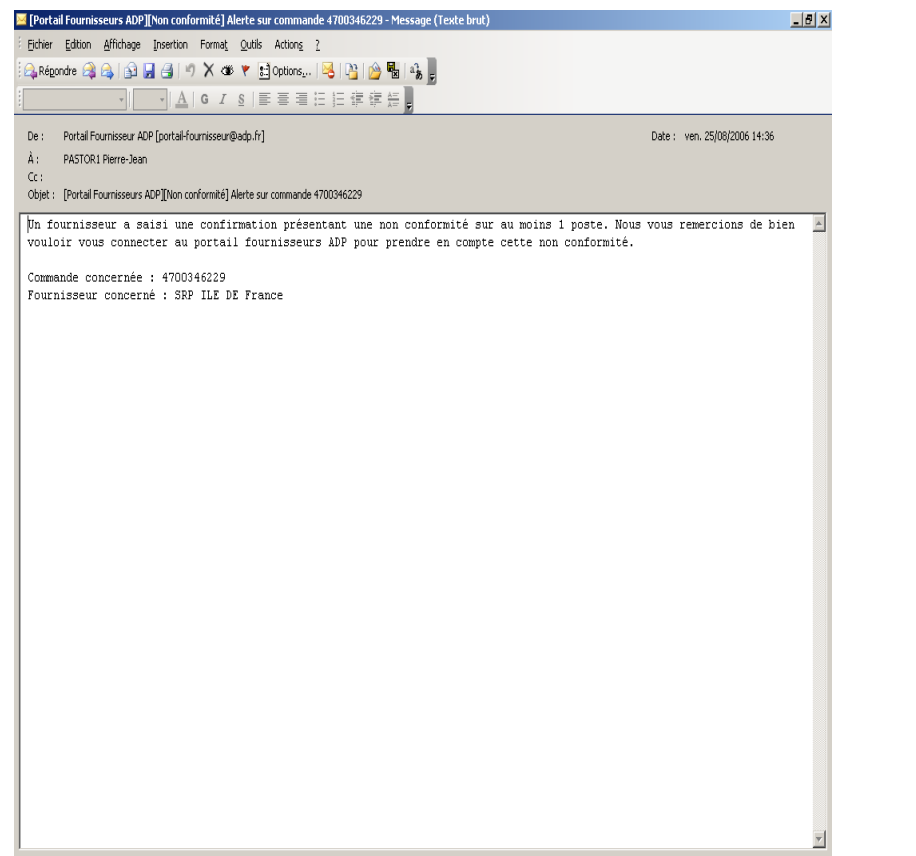

## **List Orders not read by the supplier**

### **> 24 hours > 48 hours**

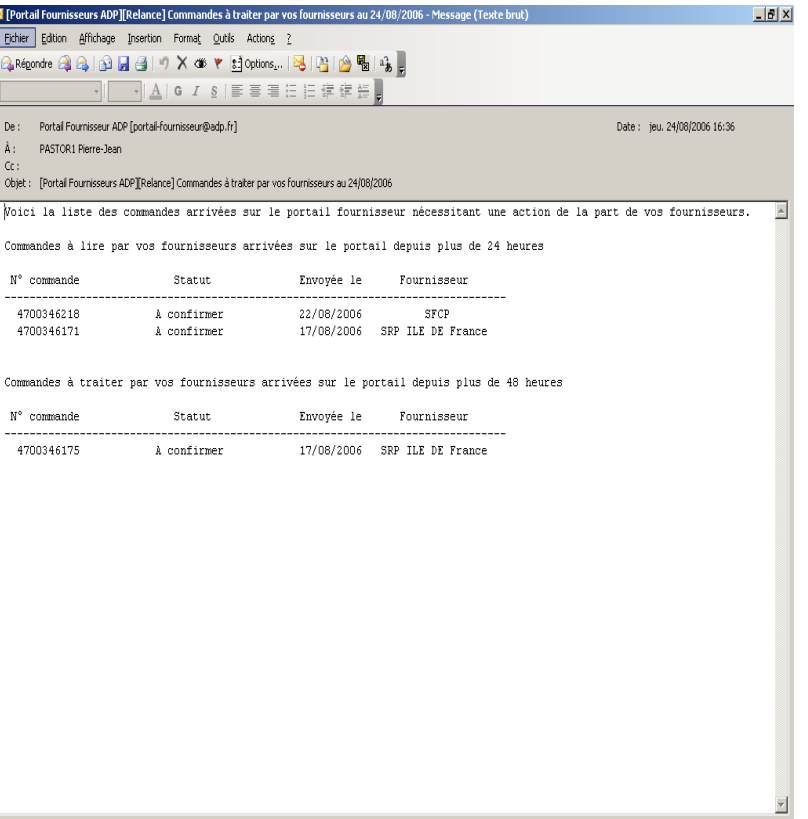

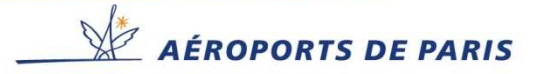

## **Emails sent by the Portal to Suppliers.**

#### **New Order**

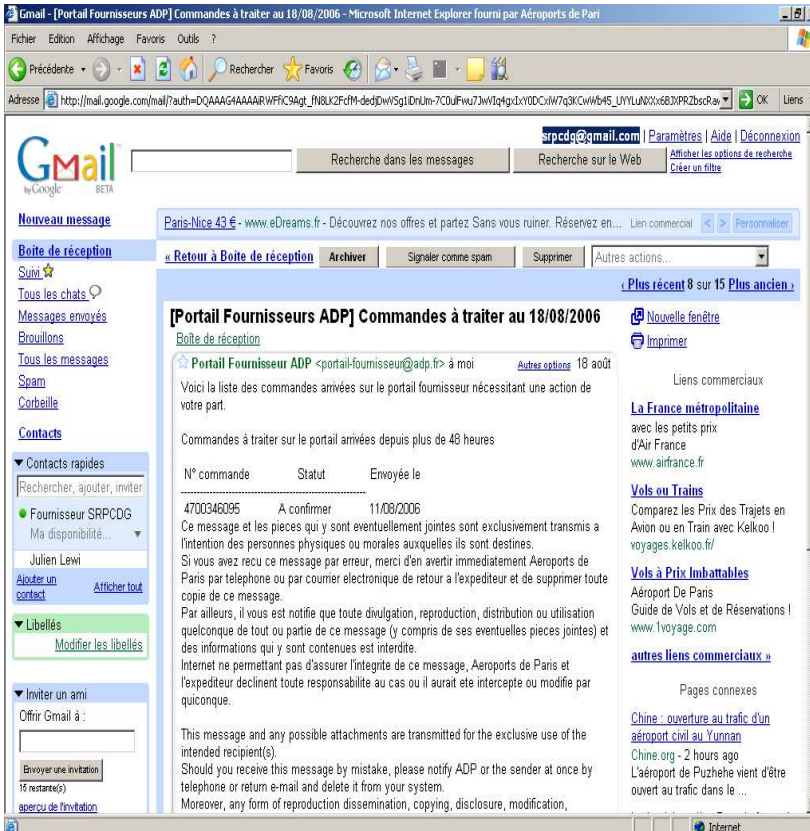

### **Reminder of unread Orders**

### **> 24 hours > 48 hours**

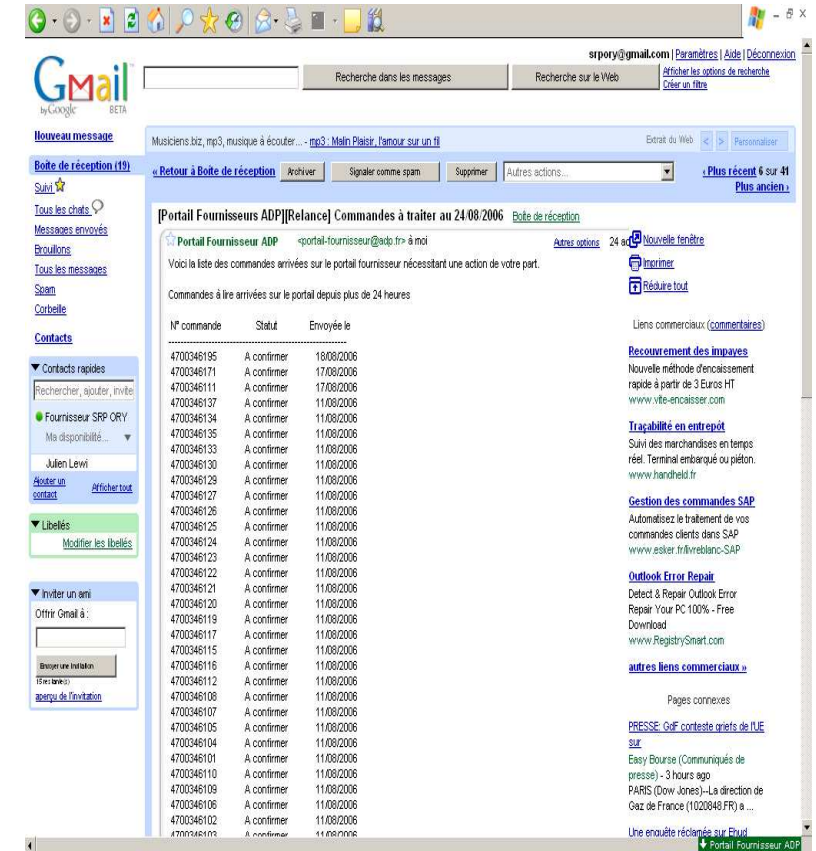

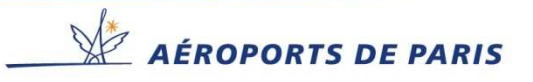

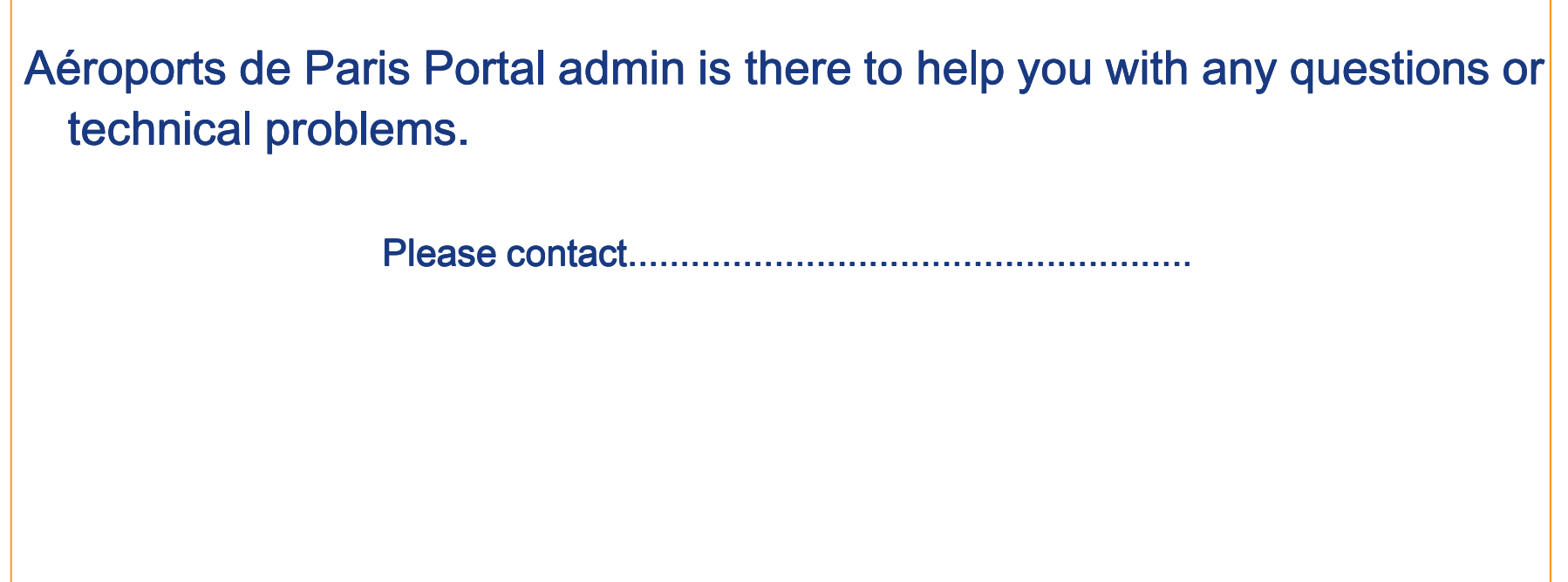

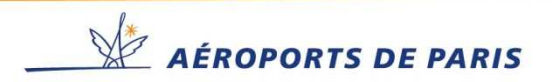